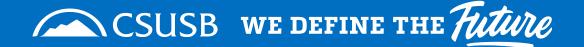

- From the csusb.edu top menu bar select MyCoyote:
- Log into MyCoyote using your credentials.

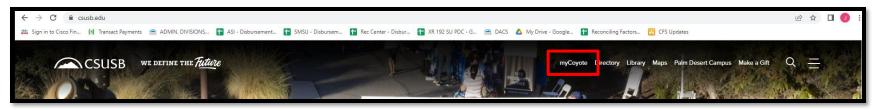

• Scroll down and click on Administrative Systems:

| CSUSB |                                                                                                    | Student Menu V Staff Menu V                                                                                                    | Q D 9 |
|-------|----------------------------------------------------------------------------------------------------|----------------------------------------------------------------------------------------------------|-------|
|       | COYOTE CONNECTION                                                                                                    | Access your dicoyde.csub edu email                                                                                                    |       |
|       | Coyote Connection<br>Check out the Coyote Connection events happening all year long, featuring the<br>brand-new Coyote Hour. | Winter Intersession 2023 Winter Intersession 2023 is December 16, 2022 – January 18, 2023. Registration begins November 7, 2022. Faculty and Staff Email Otto: a Solid et also such as Email, Calendar, OneDrive, and more               |       |
|       | Canvas<br>Canvas Learning Management System                                                                                  | Access student related self services  Personal Messages Directly access your personal messages.                                                                                                    |       |
|       | My Financials<br>Make a Payment, My Financial Activity, OneCard Balance<br>and CSUSB Scholarship Site                        | My Academics<br>Student Center, Faculty Center, Advisor Center, Navigate,<br>and related student, faculty, and staff services<br>My Holds, My To-Do's, Orientation Registration, End Sexual<br>Violence Training, AlcoholEdu for College |       |
|       | Collaborate<br>Zoom Video Conferencing, Google Drive, Qualtrics<br>Surveys, Yammer and more                                  | My Status<br>Application Status, Admission Transcript Status, and<br>Training Status Administrative Systems PeopleSoft CS, PeopleSoft HR, CSYOU, CFS, CFS DW,<br>EMS, and more                                                           |       |
|       | My Employment<br>Time & Attendance; Benefits, Paycheck, Travel, CSULearn,<br>Linkedin Learning, Interfolio, and more         | Library Resources         My Personal Information           Find books, articles, media, textbooks, reserve study rooms, and more.         View and/or update items such as your email addresses, phone numbers, and addresses           |       |

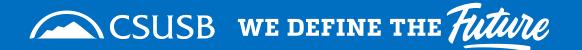

# • Click on PeopleSoft CS:

| CSUSB      |                                                                             | Student    | Menu 🗸 Staff Menu 🗸                                                          |     |                                                                               | Q D 🖲 |
|------------|-----------------------------------------------------------------------------|------------|------------------------------------------------------------------------------|-----|-------------------------------------------------------------------------------|-------|
|            |                                                                             | ¢          | myCoyote<br>myCoyote Home                                                    |     |                                                                               |       |
| PeopleSoft | PeopleSoft CS<br>PeopleSoft Campus Solutions                                | PeopleSoft | PeopleSoft HR<br>PeopleSoft Human Resources                                  |     | CS Worklist<br>Access to PeopleSoft approval framework to process<br>requests |       |
| CFS        | Common Financial System<br>The financial data management system for the CSU | CFSDW      | Common Financial System Data Warehouse<br>Run reports on finance information | CSU | CSYOU<br>The CSU systemwide employee portal                                   |       |

- In the search bar enter: SB SUBMIT DOA REQUEST
- Click the hourglass to search:

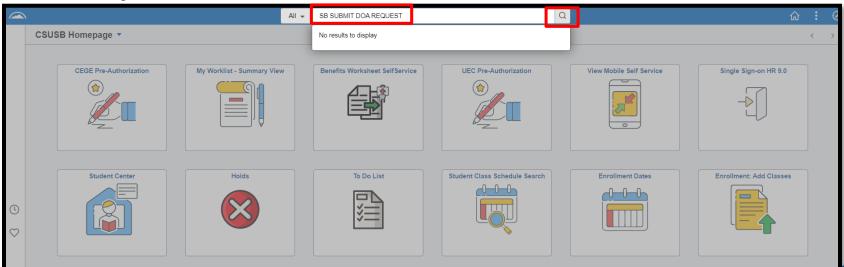

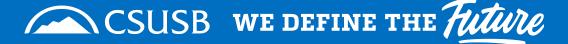

• Click on the link:

| CSUSB Homepage | Search Results                                                     | ଜ | Q | :   | $\bigotimes$ |
|----------------|--------------------------------------------------------------------|---|---|-----|--------------|
| New Search     | View Search Results 1 results for keyword: "SB SUBMIT DOA REQUEST" |   |   |     |              |
|                | SB SUBMIT DOA REQUEST<br>SB SUBMIT DOA REQUEST                     |   |   | 1 r | row          |

• Enter the employee ID:

| Search Results | SB                                                                                                    | SUBMIT DOA REQUEST 🏠     | <b>Ø</b>      |
|----------------|----------------------------------------------------------------------------------------------------|--------------------------|---------------|
|                |                                                                                                    | New Window   Help   Pers | sonalize Page |
| *Empl ID       | Delegation of Authority (DOA) Request Page                                                                            |                          |               |
|                | Use Employee ID to retrieve employee you would like to grant<br>DOA access or make changes to the current DOA access. |                          |               |
|                |                                                                                                    |                          |               |
|                |                                                                                                    |                          |               |
|                |                                                                                                    |                          |               |
|                |                                                                                                    |                          |               |

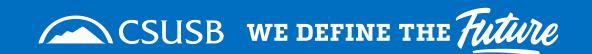

• Click on the hourglass:

| CSUSB Homepage |                                                                                                    | SB SUBMIT DOA REQUEST |
|----------------|----------------------------------------------------------------------------------------------------|-----------------------|
| *Empl ID       | <b>Delegation of Authority (DOA) Request Page</b><br>Use Employee ID to retrieve employee you would like to grant<br>DOA access or make changes to the current DOA access. |                       |

• Make sure the person who appears is the one you want to give DOA to. Click on the Empl ID link:

| CSUSB Homepage |                                                                                                    |           |        | SB SU           | BMIT [    | DOA         | REQU          | EST         |                          |         |             |    |
|----------------|----------------------------------------------------------------------------------------------------|-----------|--------|-----------------|-----------|-------------|---------------|-------------|--------------------------|---------|-------------|----|
| *Empl ID       | <b>Delegation of Authority (DOA) Request Page</b><br>Use Employee ID to retrieve employee you would like to grant<br>DOA access or make changes to the current DOA access. |           |        |                 |           |             |               |             |                          |         |             |    |
|                | L                                                                                                    | ook Up Ei | mpl ID |                 |           | -           |               | -           |                          |         |             | ×  |
|                | Se                                                                                                    | earch by: | ID     | ✓ begins with   |           |             |               |             |                          |         | He          | lp |
|                |                                                                                                    | Look Up   |        | anced Lookup    |           |             |               |             |                          |         |             |    |
|                |                                                                                                    | ew 100    |        |                 |           |             |               |             |                          | First 🕚 | 1 of 1 🕑 La | st |
|                |                                                                                                    | Na        | ime    | Gender<br>Birth | ID I      | Campus<br>D | National ID C | )<br>ountry | NID Short<br>Description |         | First Name  |    |
|                |                                                                                                    |           |        | **/**/***       | (blank) ( | blank)      | ********** U  | SA          | SSN                      |         |             |    |

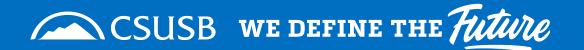

- In the following window you will be able to view their current authorizations. You can delete or update in the drop-down menu.
- If a new request needs to be made, click on create new and click next:

| *Empl ID To Cre<br>Check<br>'Creatureques<br>Names Job Info<br>Last Name<br>1<br>Current Authorization(s)<br>Request Action Business Unit SBC | To Update:<br>Select 'Request Action' from existing authoriz<br>click 'Next' to review<br>To Create a New authorization:<br>Check 'Create New' then 'Next' | ization(s) below, then          |                 |       |                |           |
|----------------------------------------------------------------------------------------------------|----------------------------------------------------------------------------------------------------|---------------------------------|-----------------|-------|----------------|-----------|
| Last Name       1       Current Authorization(s)       Request Action       Business Unit       Department       D02       Project       ALL  | 'Create New' and 'Update' have to be subm<br>requests                                                                                                    | nitted in separate              |                 |       |                |           |
| Request Action Unit SBC Department D02<br>Project ALL                                                                                         | First Name                                                                                                    | Middle Name                     |                 |       |                |           |
| Department D02<br>Project ALL                                                                                                    | it Division                                                                                                    | FS Function ID                  | Appprover Level | Limit | Effective Date | End Date  |
| Project ALL<br>Delete                                                                                                    | 00000                                                                                                    | Budget Management               | Level1Aprv      |       | 04/01/2022     | Lind Date |
|                                                                                                    |                                                                                                    | Hospitality Expense<br>Designee | Level1Aprv      |       | 04/01/2022     |           |
| Opdate                                                                                                    |                                                                                                    | Property Management             | Level1Aprv      |       | 04/01/2022     |           |
|                                                                                                    |                                                                                                    | Printing Services Approval      | Level1Aprv      |       | 04/01/2022     |           |
|                                                                                                    |                                                                                                    | Travel Approval                 | Level1Aprv      |       | 04/01/2022     |           |
| Create New Back Next                                                                                                    |                                                                                                    |                                 |                 |       |                |           |

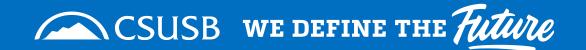

• Creating a new Request, you will see the page below. Select the Business Unit, Division and Dept ID.

#### APPROVER REQUEST: HOW TO SUBMIT A REQUEST

e 7 of 12

Fund Code, Project, and Class field is needed if the person needs only a specific range to approve.

- Please note: Staff members have authorization for Printing Services and Travel Approval only.
- MPP/Department Chair have options for authorization for Budget Management, Property Management, Printing Services, Travel Approval, and Hospitality Expense Designee.
- Level 1 is designated for Department Chairs, Directors, and AVP's.
- Level 2 is designated for VP's only.
- Click on the functions needed and click next:

| CSUSB Homepage                                        |                                      |                               |               |                |              | SB SUBMIT DOA REQUES | ST |
|-------------------------------------------------------|--------------------------------------|-------------------------------|---------------|----------------|--------------|----------------------|----|
| Empl ID                                               | Input the chartfield string and desi | red options then              | click on Next |                |              |                      |    |
| Names Job Info IIII)<br>Last Name                     | First Name                           | 8                             | Middle Name   |                |              |                      |    |
| Details<br>*Business Unit SBCMP Q<br>*Fund Code ALL Q | *Division DVD00 Q<br>*Project ALL Q  | *DeptID D0270<br>*Class Field |               | Find           | First 🕢 1 of |                      |    |
| Authorized                                            | SB FS Function ID                    | SB FS Approver<br>Level       | Maximum Limit | Effective Date | End Date     |                      |    |
|                                                       | Travel Approval                      | Level1Aprv 🗸                  |               | Ħ              | 31           |                      |    |
|                                                       | Printing Services Approval           |                               |               | 31             | 31           |                      |    |
|                                                       | Budget Management                    | Level1Aprv                    |               |                |              |                      |    |
|                                                       | Property Management                  | Level1Aprv                    |               |                |              |                      |    |
|                                                       | Hospitality Expense Designee         | Level1Aprv                    |               |                |              |                      |    |
| Back                                                  | Next                                 | Submi                         | t             |                |              |                      | S  |

• Next you will select the approver that should approve the DOA request.

#### APPROVER REQUEST: HOW TO SUBMIT A REQUEST

- Note: If you do not see the approver that needs to be selected, please check if they have delegation of authority for the Business unit, Division, Dept ID, Fund Code, and Class field. If they do not they will not be an option as an approver.
- If this is the case, you will then need to submit a DOA request for the person who needs to be the approver first.

| CSUSB Ho                | mepage                                                                                        |                                    |                         |                         |                | SB SUBN               | AIT DOA REQUE |
|-------------------------|-----------------------------------------------------------------------------------------------|------------------------------------|-------------------------|-------------------------|----------------|-----------------------|---------------|
| ipl ID                  |                                                                                               | Please review and select an a      | pprover for each requ   | uest then click on Subm | it.            |                       |               |
| lames Jo                | ob Info Esst Name                                                                             | First                              | lame                    | Middle Name             |                |                       |               |
| quest Detai             | ils                                                                                           |                                    |                         |                         | Find           | First 🕚 1 of 1 🛞 Last |               |
| Change A                | uthorization                                                                                  |                                    |                         |                         |                |                       |               |
|                         | ss Unit SBCMP<br>d Code ALL                                                                   | Division DVD00<br>Project ALL      | DeptID<br>Class Field   | D0270<br>ALL            |                |                       |               |
| Auth                    | horized                                                                                       | SB FS Function ID                  | SB FS Approver<br>Level | Maximum Limit           | Effective Date | End Date              |               |
| 1 🖾                     |                                                                                               | Travel Approval                    | Level1Aprv              |                         | 11/15/2022     |                       |               |
| 2                       |                                                                                               | Printing Services Approval         | Level1Aprv              |                         | 11/15/2022     |                       |               |
| 3                       |                                                                                               | Budget Management                  | Level1Aprv              |                         | 11/15/2022     |                       |               |
| 4                       |                                                                                               | Property Management                | Level1Aprv              |                         | 11/15/2022     |                       |               |
| 5                       |                                                                                               | Hospitality Expense Designee       | Level1Aprv              |                         | 11/15/2022     |                       |               |
| Khrist<br>Maria<br>Samu | n Haddock   BHaddo<br>tine Barraza   Khristi<br>I Badulis   MBadulis@<br>Jel Sudhakar   SSudh | ne.Barraza@csusb.edu<br>@csusb.edu |                         | <b>v</b>                |                |                       |               |

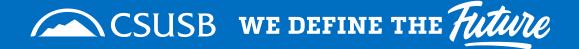

Once approver is selected you will click submit.

| CSUSB Homepage       |                               |                         |                                |                | SB SUB                | MIT DOA REQUEST |
|----------------------|-------------------------------|-------------------------|--------------------------------|----------------|-----------------------|-----------------|
| Empl ID              | Please review and select an a | pprover for each requ   | uest then click on <b>Subn</b> | iit.           |                       |                 |
| Names Job Info Error | First I                       | Name                    | Middle Name                    |                |                       |                 |
| Request Details      |                               |                         |                                | Find           | First 🕢 1 of 1 🕑 Last |                 |
| Change Authorization |                               |                         |                                |                |                       |                 |
| Business Unit SBCMP  | Division DVD00                | DeptID                  | D0270                          |                |                       |                 |
| Fund Code ALL        | Project ALL                   | Class Field             | ALL                            |                |                       |                 |
| Authorized           | SB FS Function ID             | SB FS Approver<br>Level | Maximum Limit                  | Effective Date | End Date              |                 |
| 1                    | Travel Approval               | Level1Aprv              |                                | 11/15/2022     |                       |                 |
| 2                    | Printing Services Approval    | Level1Aprv              |                                | 11/15/2022     |                       |                 |
| 3                    | Budget Management             | Level1Aprv              |                                | 11/15/2022     |                       |                 |
| 4                    | Property Management           | Level1Aprv              |                                | 11/15/2022     |                       |                 |
| 5                    | Hospitality Expense Designee  | Level1Aprv              |                                | 11/15/2022     |                       |                 |
| *Approver            |                               |                         |                                |                |                       |                 |
|                      | za@csusb.edu                  |                         | ~                              |                |                       |                 |
| Back                 | ext                           | Submit                  |                                |                |                       |                 |

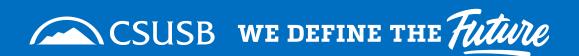

- The <u>approver</u> will receive an automatic email pictured below:
- They can click on the hyperlink highlighted in red below to be taken to the worklist in peoplesoft to approve or deny the request.

| From: dacsadmin@csusb.edu <dacsadmin@csusb.edu><br/>Sent: Thursday, November 3, 2022 12:08 AM<br/>To:<br/>Subject: DACS Approval Pending</dacsadmin@csusb.edu>                                                                                                    |
|----------------------------------------------------------------------------------------------------|
| You have pending Delegation of Authority (DOA) request(s) for review and approval. To review the pending DOA, please click here to login and click on CS Worklist icon to access your Worklist. You may also access the pending DOA in the PeopleSoft CS portal through MyCoyote. |
| For more help and step by step directions, please access the Guide to Review Pending Delegation of Authority (DOA) by clicking here                                                                                                    |
| If you have questions or need assistance, please email <u>dacsadmin@csusb.edu</u>                                                                                                    |

**Note**: To avoid delays or confusion, communicate with the approver so they are aware these requests will be appearing on their worklists.

The approvers will receive reminder emails for 10 business days if the request has not been approved or denied.

Past the 10 business days the request will fall off their worklist and a new request will need to be submitted.

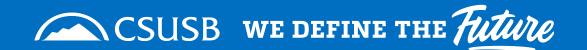

# FOR APPROVERS:

For assistance on how to approve or deny request please see our how to guide:

How to Approve or Deny a Request

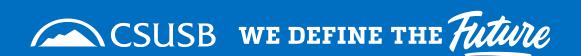

For any questions, please email <u>dacsadmin@csusb.edu</u>

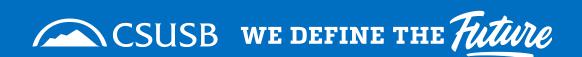